readme FIRST 2018-07-20 Release version

### We start with ws purplepair1.php

This version of the script loads the needed data from the PurpleAir database and needs only a few settings. The script shows only the PM2.5 measurements with different time-periods.

#### 1. ATTENTION:

First adapt the settings in ws purpleair1.php with your own sensorID

\$apiPurpleID = 'xxxx'; # your sensor as known at purpleair

#### 2. Test

**2.1** upload the purpleair folder to the main folder of your website.

Often the root for Saratoga, and weather 28/ for Leuven

2.2 Use the test-program first

www.yourwebsite.xx/mainfolder/purpleair/ test1.php

This script is stand-alone and can be used in an iFrame. It is not dependent on a template.

All error messages are switched on by the test-program.

The script reads your data from the PurpleAir database.

If your sensor is not uploading yet, wait a few hours and test again.

Normally all your data including colors will be shown, and a copy of your data is stored in the purplepair/cache/ folder in a file with your sensor number ws\_purpleair1\_x\_7302 where the x stands for average of both sensors and the number is your sensor ID

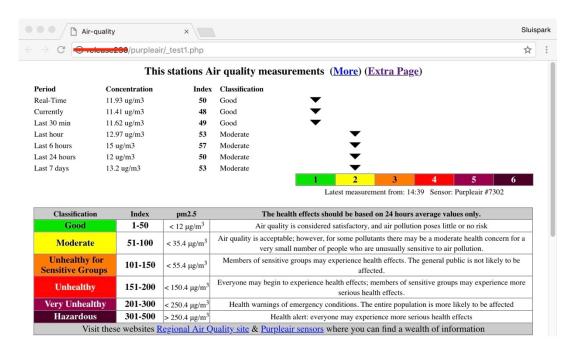

#### 3. More installation

Now you can adapt the settings for your own preferences, such as date formats aso. When you are finished with testing, you should run the script using its own name ws\_purpleair1.php

\_\_\_\_\_

The ws purpleair2.php script is more complex but has more possibilities.

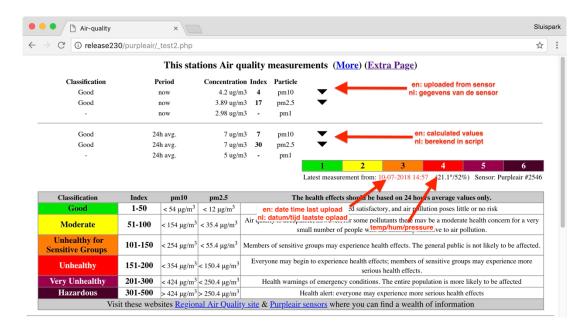

To use this script we have to instruct our sensor to upload our data to our own website/server

### 4. Upload our data

## 4.1 Move script to the receiving location

You have to copy the **sensorpurple2.php** script from the purpleair folder to

- => the final location on your server,
- ==> often the root, or for the Leuven-Template weather 28/

## 4.2. Adapt the sensor settings

Find the latest mail you received from register@purpleair.com

This mail is sent every time you change the settings of the sensor.

Login at https://www.purpleair.com/ and type all settings in the "install" menu at https://www.purpleair.com/register, using all values as you did last time, use the mail for that.

Nearly at the bottom you arrive at Data Processor #2

Select "Custom"

At the Key 3 field you enter the exact URL http://www.website.com/sensorpurple2.php Key4 you type user:password and Method you leave "Post" as it is

Leave all other fields as they are and press "Register". You will receive a mail with the new settings.

Data Provider #2: Custom

Data Provider #2 URL: http://www.website.com/sensorpurple2.php Data Provider #2 HEADERS: user:password Data Provider #2 METHOD: POST

#### 4.3 Change the ws purpleair 2.php script

Adjust the setting towards the data folder where sensorpurple2.php will store the data \$useOwnDir = './data/'; // relatief adres alles in de hoofdmap

#### **4.4. Test** www.uwwebsite.xx/hoofdmap/purpleair/ test2.php

### 5. Leuven-template install

If all steps work OK

**5.1** Copy (not move) the scripts to your ownspecial script folder weatherxx/ my scripts/:

```
my_AqhiPurple2Dash.php
my_AqhiPurple2Page.php
ws_purpleair1.php or ws_purpleair2.php
ws_purple_langDE.php
ws_purple_langEN.php
ws_purple_langFR.php
ws_purple_langNL.php
```

#### 5.2 Check file locations

Adapt in ws\_purpleair1.php / ws\_purplepair2.php the location, If you use weather28/ the setting ./data/ is already correct

### 5.3 wsMenuData.xml

```
<item nr = "mnu_aqhi_purple"
    caption = "put-your-own-tekst-here"
    link = "_my_scripts/my_AqhiPurplePage.php" />
```

### 5.4 wsStartPage.php

In this example replace xxxx with a not used number

# **5.4.1** At the top

\$dashboard[] = 'my\_component\_xxxx'; // AQ purpleair

5.4.2 At the bottom, before the last }, use the same number as above
if (\$dashboard[\$iDash] == 'my\_component\_xxxx') {
 \$script = '\_my\_scripts/my\_AqhiPurpleDash.php';
 if (is\_file(\$script) ) {include \$script;}
 continue; }

### 6. Saratoga template

If all works OK:

- **6.1 Copy wxAqPurple.php** to the main folder of the template.
- 5.2 Adapt your menu

### 7. Stand-alone

If test1.php or test2.php works correctly, you can integrate the ws purplepair?.php script in your own website..